# Online Card Loan Payments **Fig. 100 F**<sub>\$4.95</sub> convenience fee

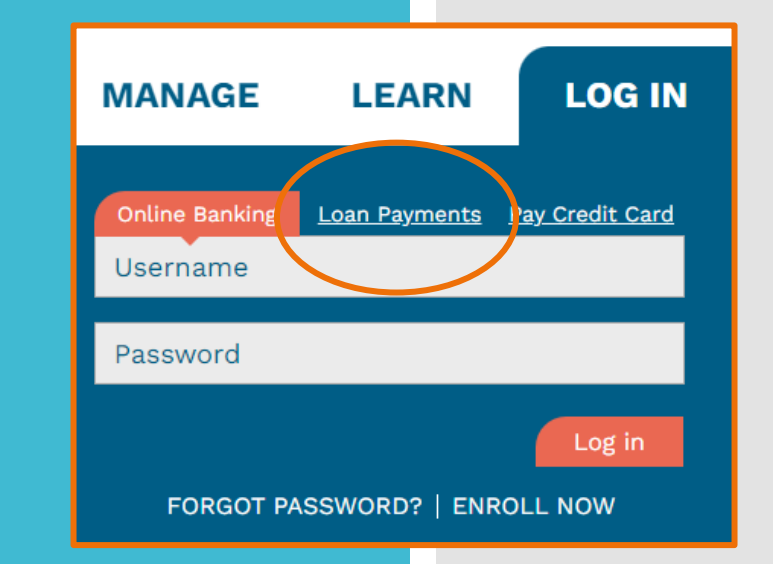

Visa debit only MasterCard- debit & credit Discover- debit & credit American Express- Not Accepted

## Member Registration

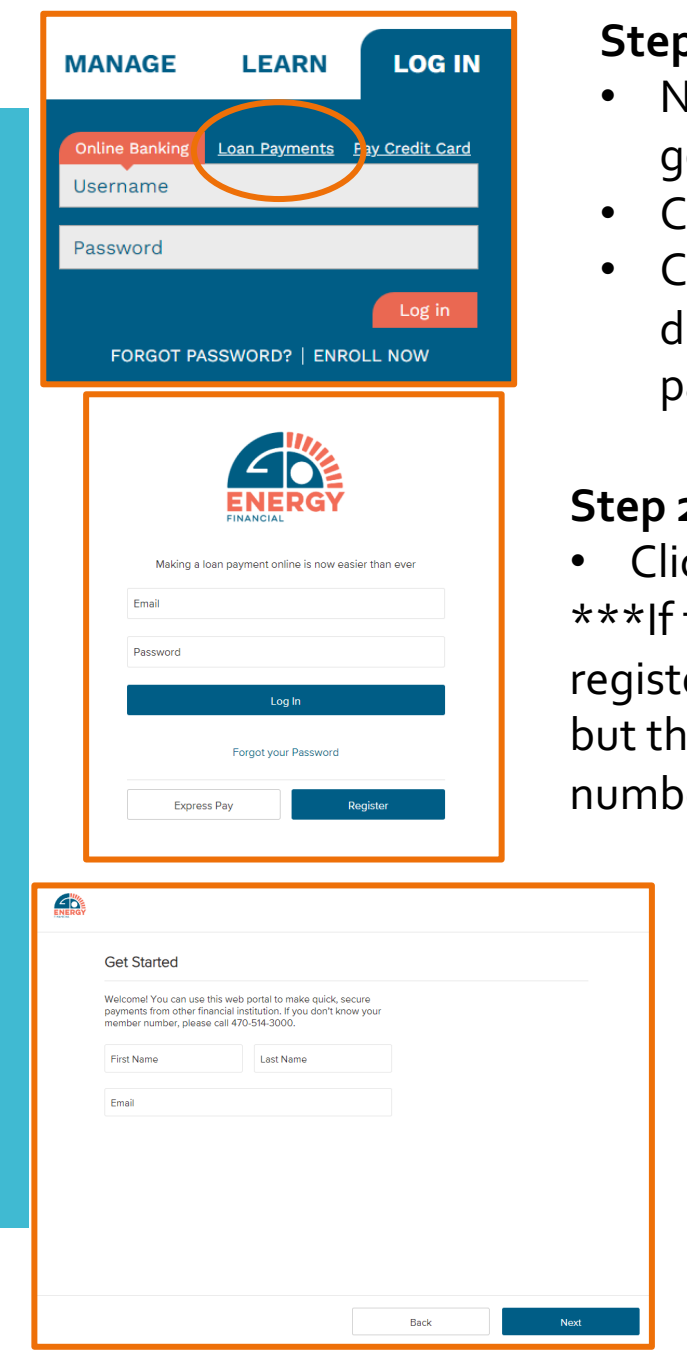

#### **Step 1 -**

- Navigate to goenergyfinancial.com $\rightarrow$
- Click "Log In"  $\rightarrow$
- Click "Loan Payments" to be directed to the site for card loan payments

#### **Step 2 -**

• Click "Register" to set up a profile \*\*\*If the member chooses not to register, they can select "Express Pay" but they will always need their member number\*\*\*

#### **Step 3 -**

- Enter First Name, Last Name and Email Address $\rightarrow$
- Click Next  $\rightarrow$

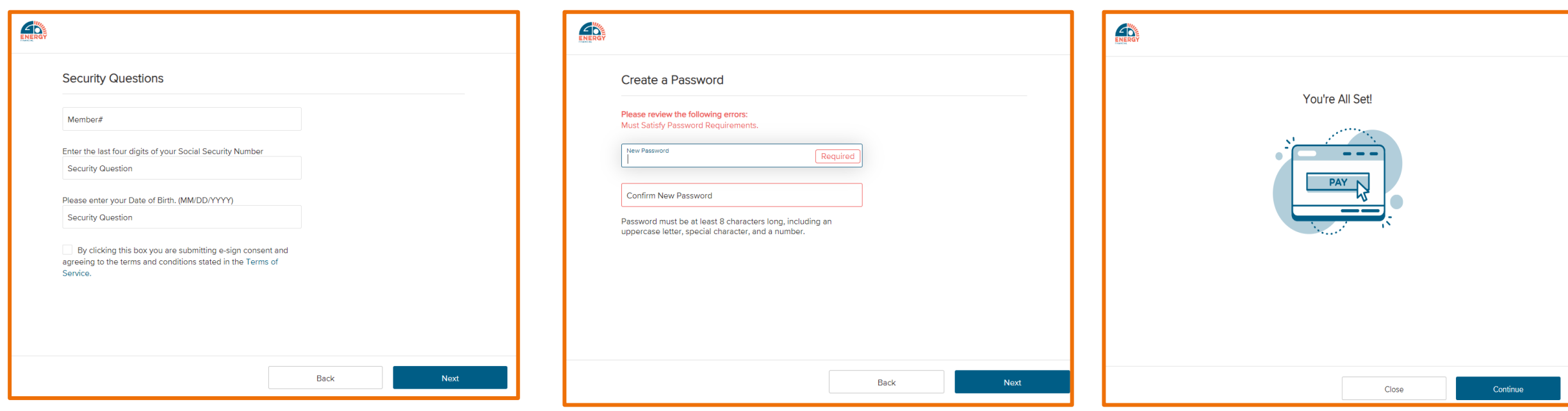

#### **Step 4 -**

- Enter Member #, Last 4 digits of SSN, DOB (with forward slashes) $\rightarrow$
- Check box to agree to the Terms and Conditions  $\rightarrow$
- Click Next  $\rightarrow$

#### **Step 5 -**

- Create Password (requirements are listed)  $\rightarrow$
- Click Next $\rightarrow$

#### **Step 6 -**

- "You're All Set!"  $\rightarrow$
- Click "Continue" to see loan account(s)

### **Options**

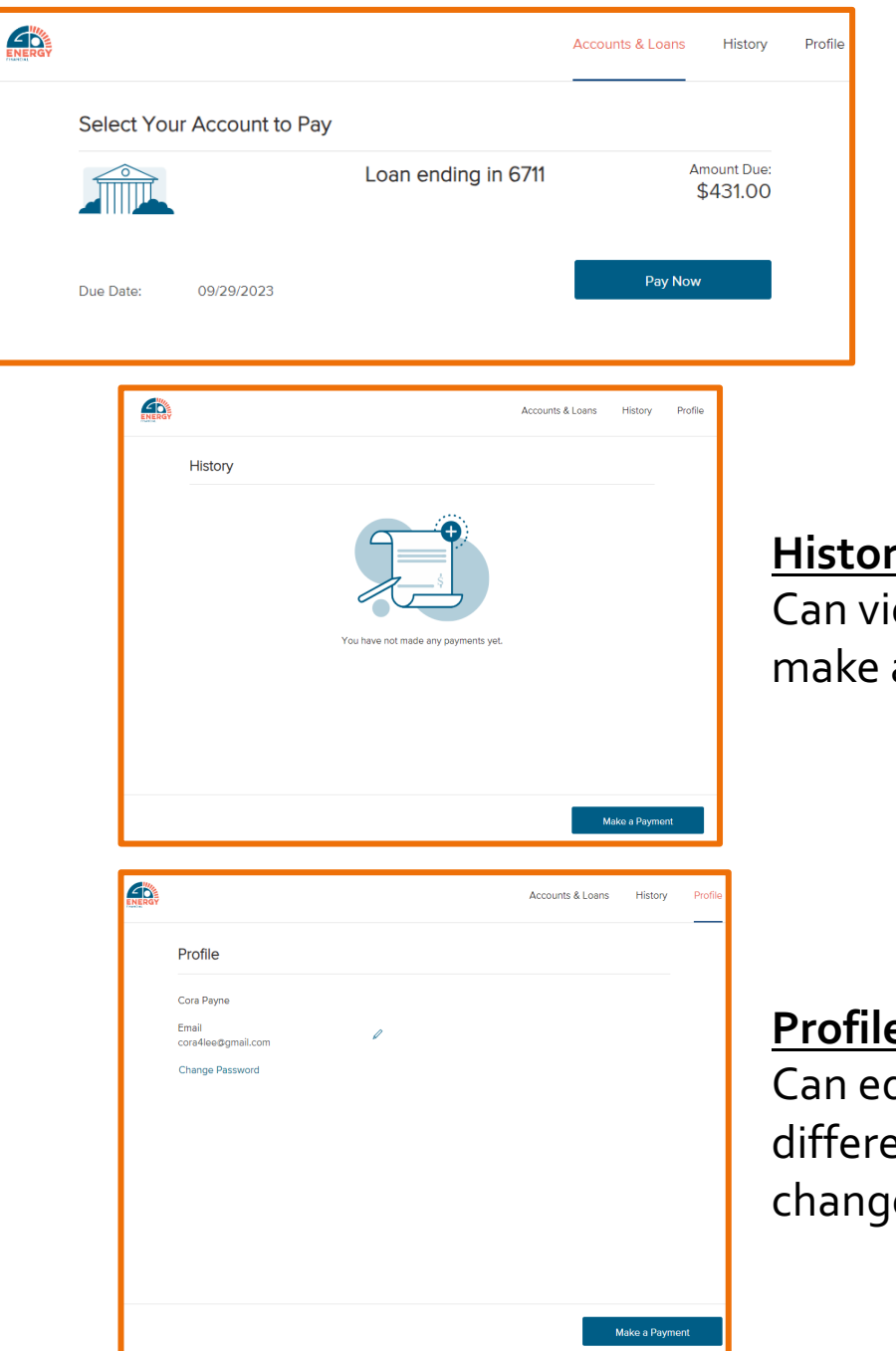

#### **Accounts & Loans**

Displays the loans with the amount due and the due date with the "Pay Now" option

#### **History**

iew loan payment history and a payment

#### **Profile**

dit email address (can be a ent one that what is on file), e password and make a payment

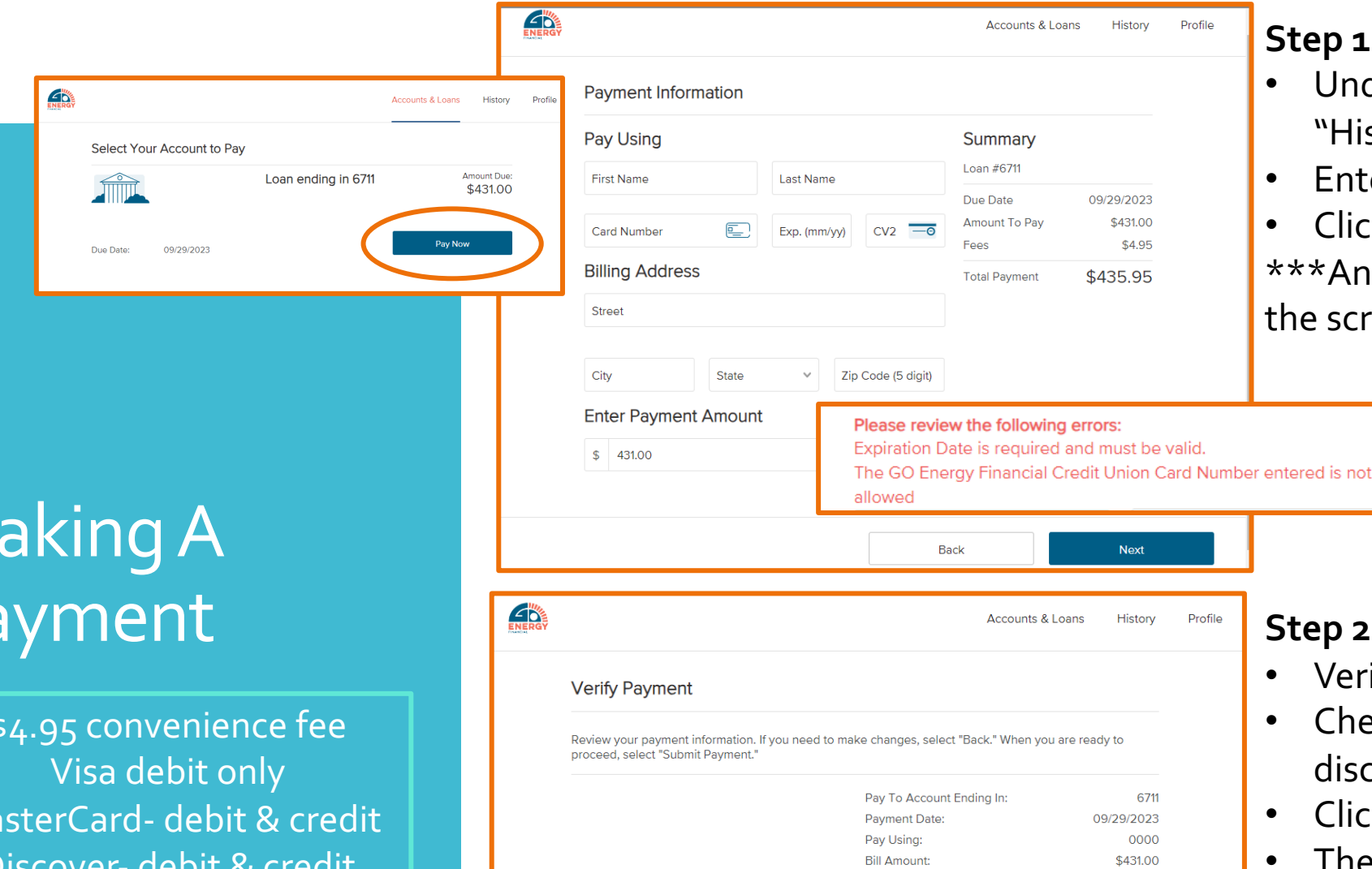

#### **Step 1 -**

- Under the "Accounts and Loans" tab or "History" tab click "Pay Now" $\rightarrow$
- Enter card information $\rightarrow$
- Click "Next"

\*\*\*Any errors will appear in orange on the screen as seen below\*\*\*

## Making A Payment

\$4.95 convenience fee  $M<sub>5</sub>$ Discover- debit & credit American Express - Not Accepted

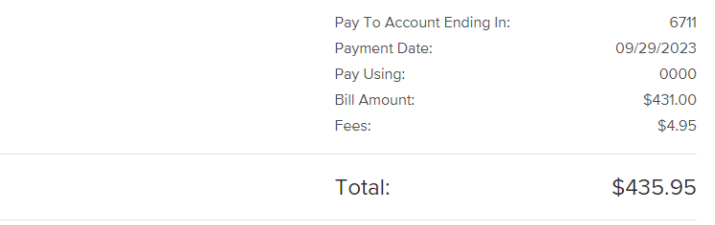

#### I agree to the following:

Today's date is 09/29/2023. You are authorizing GO Energy Financial Credit Union to initiate a single transaction from your card ending in 0000 in the amount of \$435.95, which includes a convenience fee of \$4.95, dated on or after 09/29/2023. This amount, excluding the convenience fee, will be applied to your GO Energy Financial Credit Union account ending in 6711. This authorization may be revoked, prior to the processing of this transaction, by contacting GO Energy Financial Credit Union at 470-514-3000.

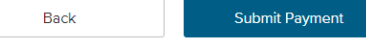

#### **Step 2 -**

- Verify payment information is correct $\rightarrow$
- Check box to agree to the payment disclosure >
- Click "Submit Payment"  $\rightarrow$
- The screen will confirm the payment is processing and once processed a confirmation will display.

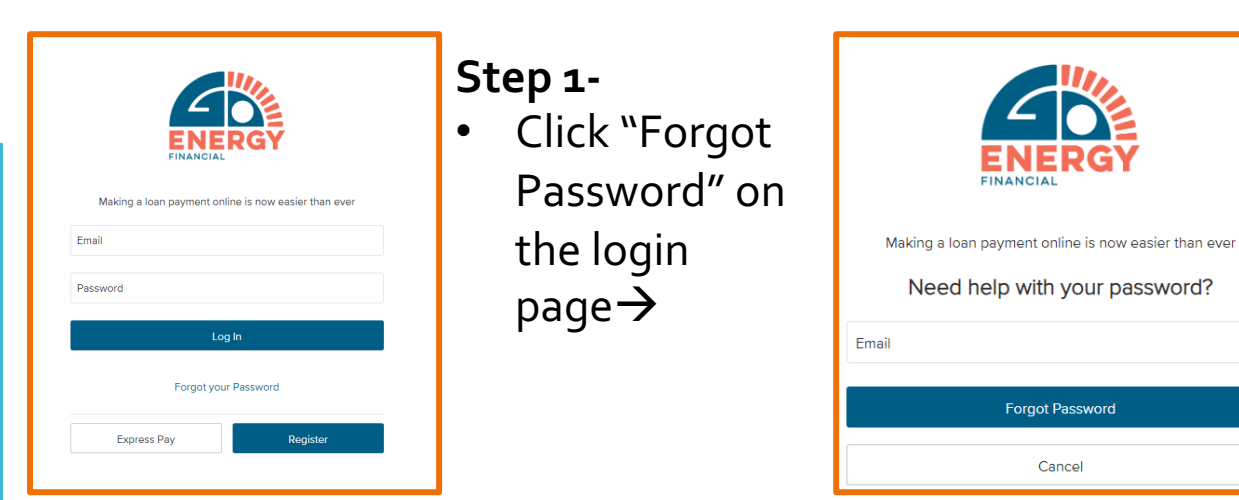

#### **Step 2-** • Enter email address associated with the membership and click "Forgot Password"  $\rightarrow$

### Reset Password

### **Step 3-**

Mal

You sl

• Check for the reset password email and click on the hyperlink that says "tap or click this link" to go to the site to reset the password

#### \*\*\*the link expires after 15 mins.\*\*\*

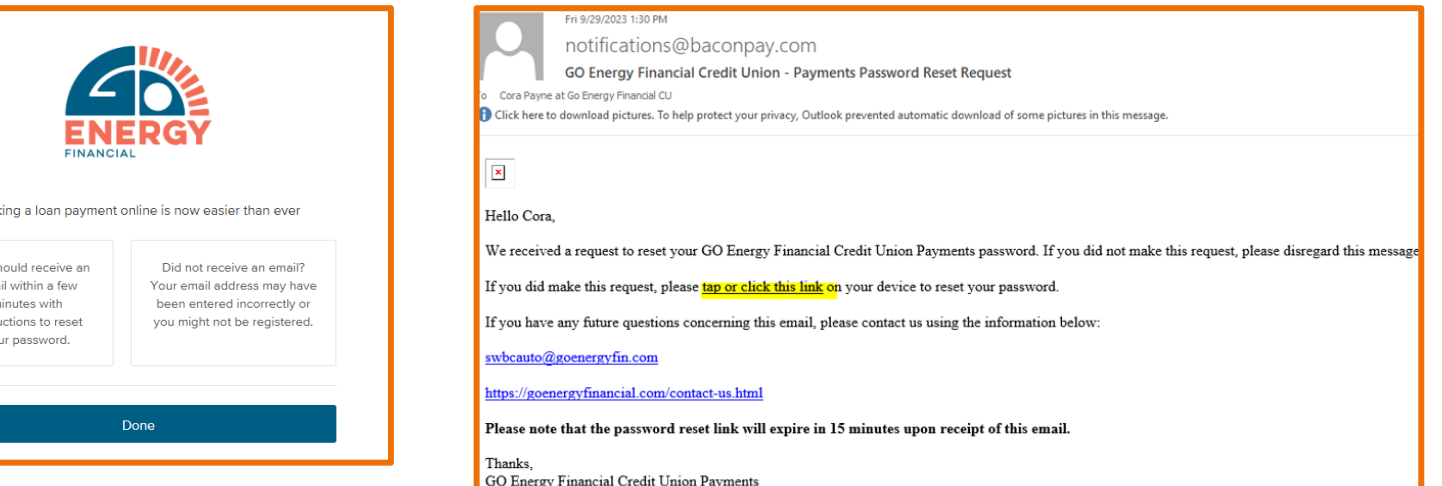

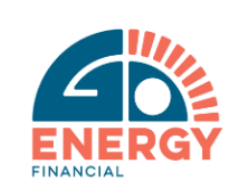

Making a loan payment online is now easier than ever

New Password

Confirm New Password

Password must be at least 8 characters long, including an uppercase letter, special character, and a number.

Set New Password

4- Create a new password, confirm it and click "Set New Password"  $\rightarrow$ \*\*\*Cannot use a previous password\*\*\*

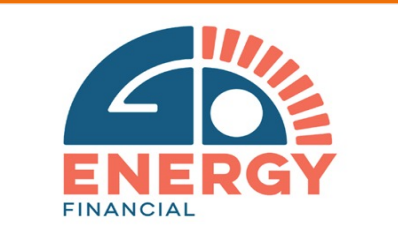

Making a loan payment online is now easier than ever

> You have successfully reset your password.

> > **Back to Login**

5- If successful, click "Back to Login" to login.